## Take Bananas(Unity)3 テイク バナナズ

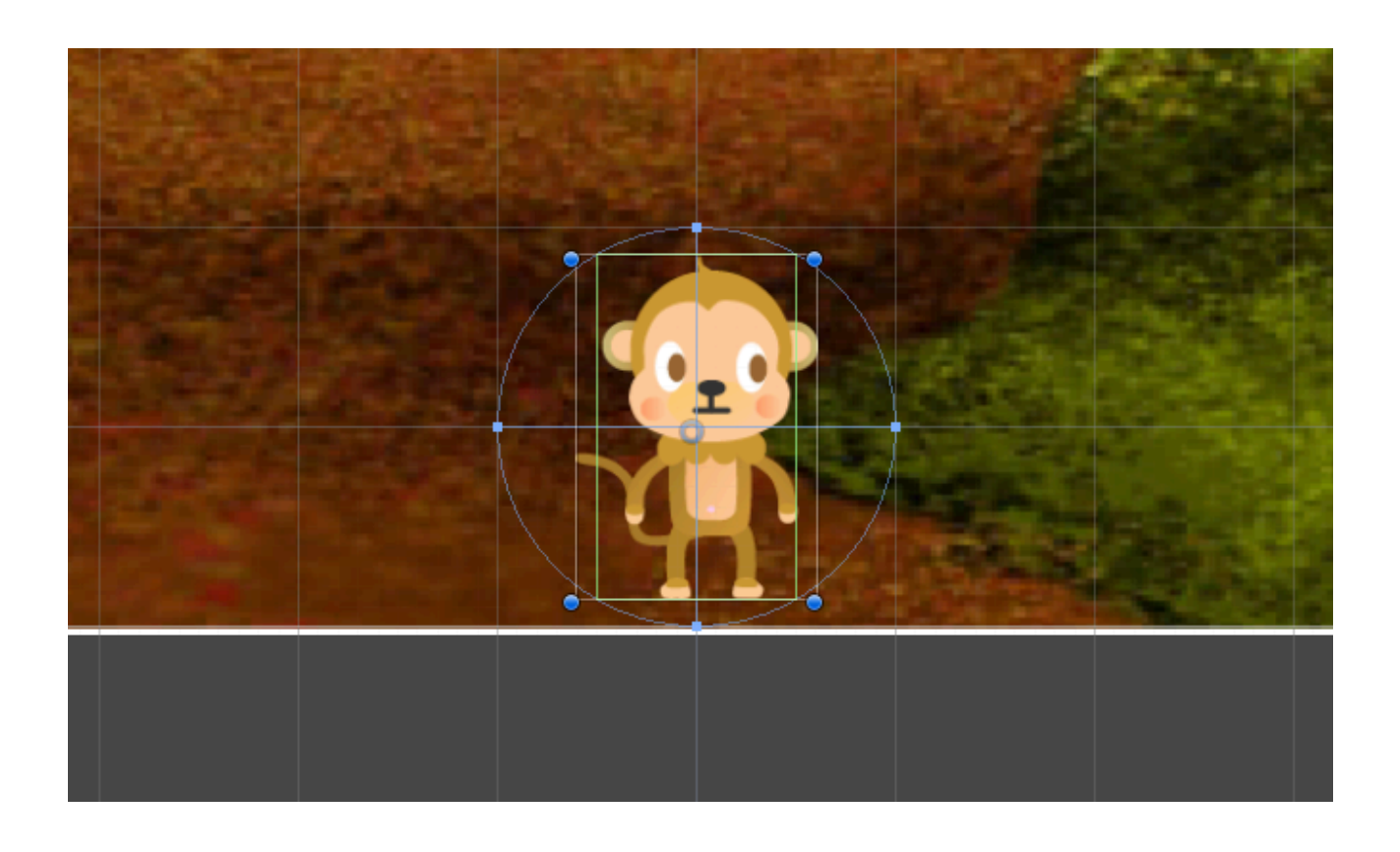

ZERCONE studio

## Game Overの文字を作る。

①Create→UI→Textでテキストオブジェクトを作りましょう。 ②Game画面で、テキストの位置と色と大きさを調整しましょう。 ③Textの欄を「Game Over」としましょう。

④スクリプトMasterに、Text型の変数overTextを作りましょう。 ヒント:手動で変数を入れるために、publicを付けておきます。 ④Unityに戻って、MasterのOver Textの欄に、Text(2)を手動で入れます。 ⑤Start関数で、overTextを非表示にしましょう。

## Game Overの処理を作る。

①スクリプト「Master」の他のオブジェクトから参照可能な変数overFlagを作ります。 ②プレイヤーの数が「0」になったら、overFlagをtrueにします。 ③overFlagがtrueになったときに、他のプログラムを止めるようにします。 ④バナナを止めるようにしましょう。 ⑤Game Overの文字を表示するようにしましょう。

## 音をつける。

**1** 1

①Asset Storeで8bit soundで検索しましょう。

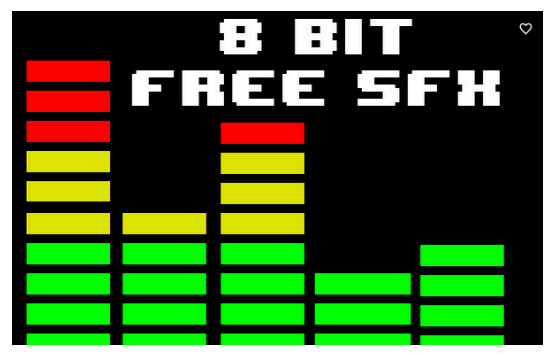

このアイコンのAssetをダウンロードしてインポートしましょう。 ②バナナを投げる音を追加しましょう。 ③バナナをゲットする音を追加しましょう。 ④バナナを落とした音を追加しましょう。 ⑤ゲームオーバーの音を追加しましょう。